**Intel® L440GX+ Server Board Server Integration Guide For Windows 2000 Server**

intel.

*Revision 1.0 Feb, 2000*

# **Revision History**

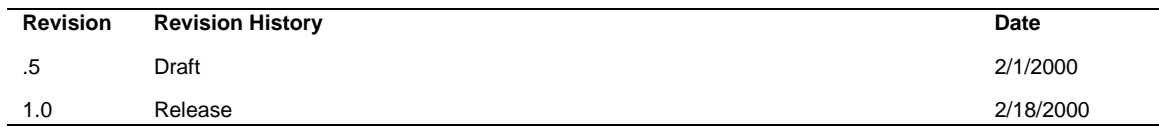

Intel Corporation 2000

Information in this document is provided in connection with Intel products. This report is provided "as is". No license, express, implied, or otherwise, to any intellectual property rights is granted by this document. Except as provided in Intel's Terms and Conditions of Sale for such products, Intel assumes no liability whatsoever, and Intel disclaims any express or implied warranty, relating to sale and/or use of Intel products including liability or warranties relating to fitness for a particular purpose, merchantability, or infringement of any patent, copyright or other intellectual property right. Intel products are not intended for use in medical, life saving, or life sustaining applications. Intel may make changes to specifications and product descriptions at any time, without notice.

The L440GX+ may contain design defects or errors known as errata which may cause the product to deviate from published specifications. Current characterized errata are available on request. The hardware vendor remains solely responsible for the design, sale and functionality of its product, including any liability arising from product infringement or product warranty.

Pentium and LANDesk are registered trademarks of Intel Corporation. EtherExpress, and MMX are trademarks of Intel Corporation.

\* Third-party brands and names are the property of their respective owners

# **TABLE OF CONTENTS**

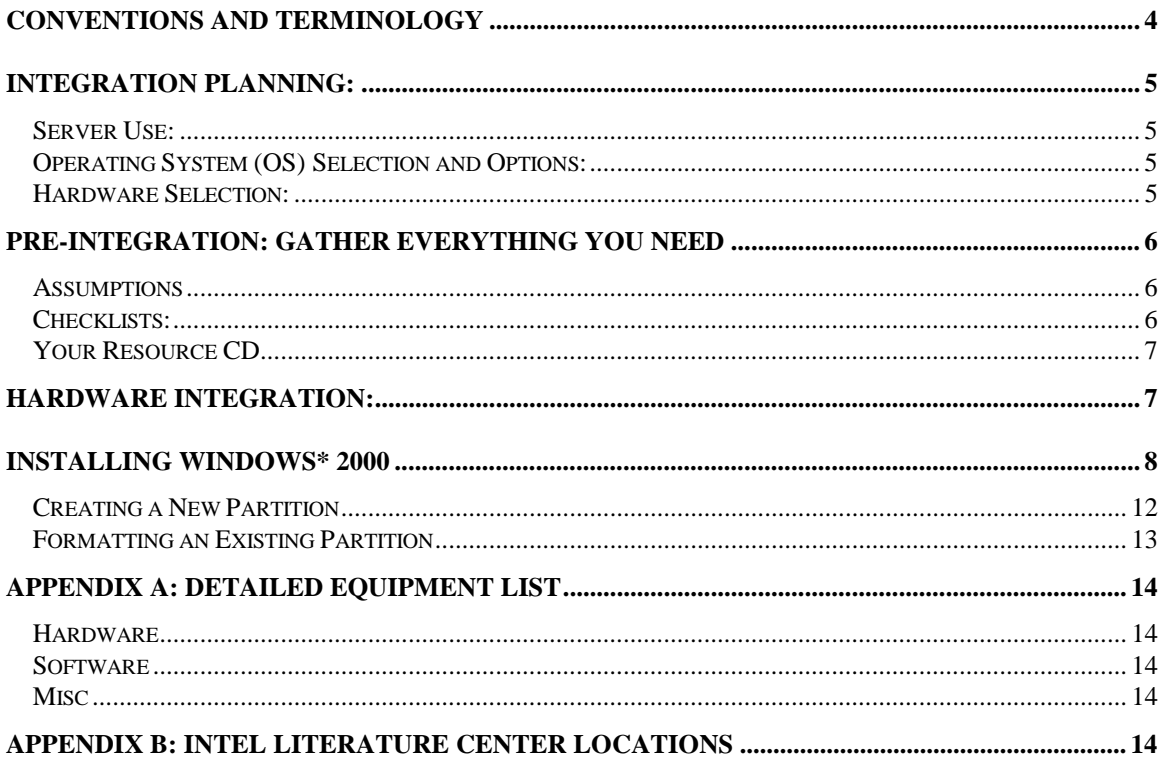

# <span id="page-3-0"></span>**Conventions and Terminology**

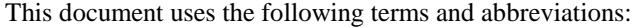

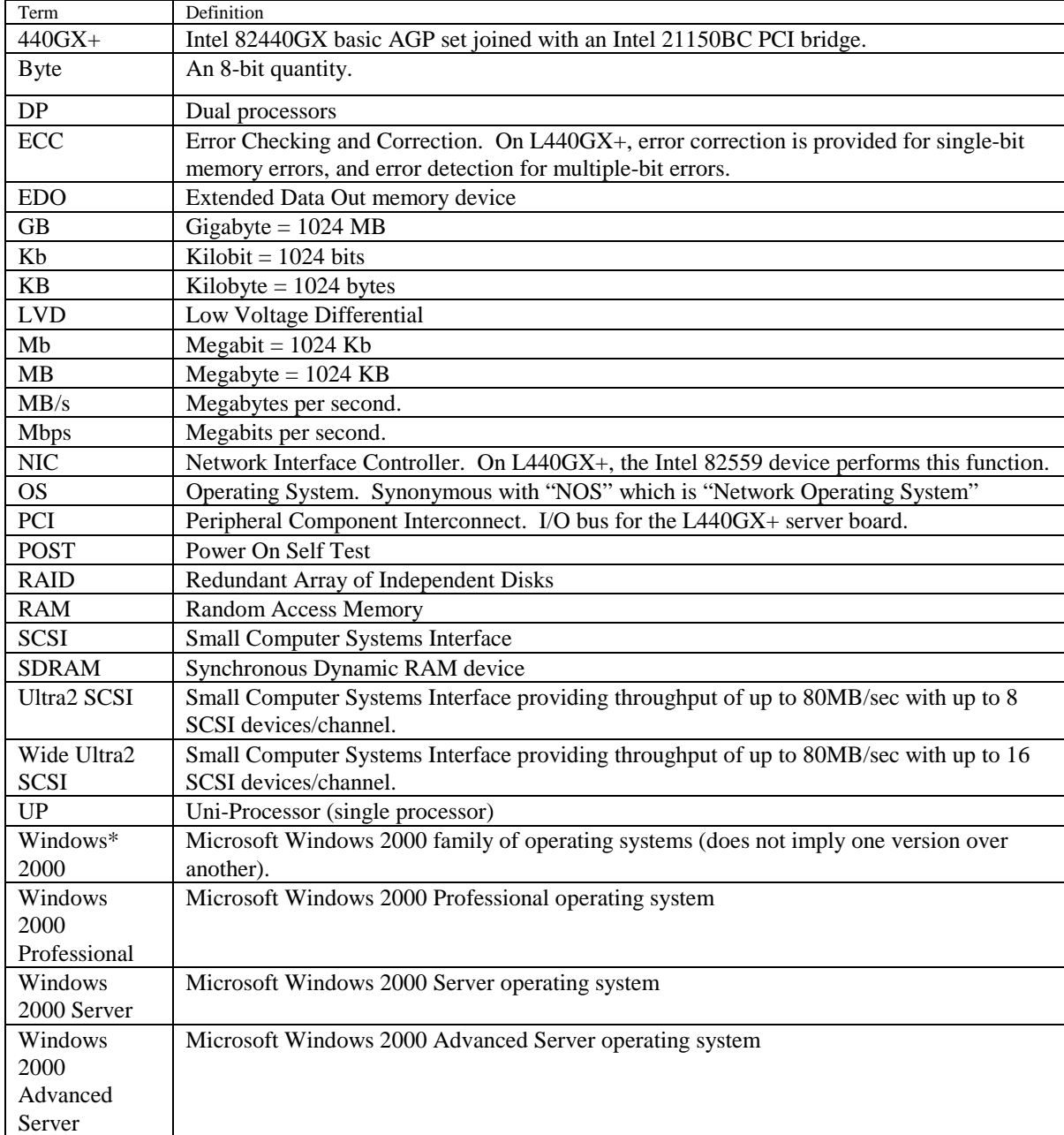

## <span id="page-4-0"></span>**Integration Planning:**

### *Server Use:*

Knowing how the server will be utilized is a key piece of information when making initial operating system, application software, hardware, and configuration decisions. For optimal performance, the hardware and operating system needs to be selected and tuned to the needs of the application software. This recipe assumes that the server will be used in a "multi-purpose" environment where no single task will dominate the server resources.

### *Operating System (OS) Selection and Options:*

Windows\* 2000 is currently available in three different versions:

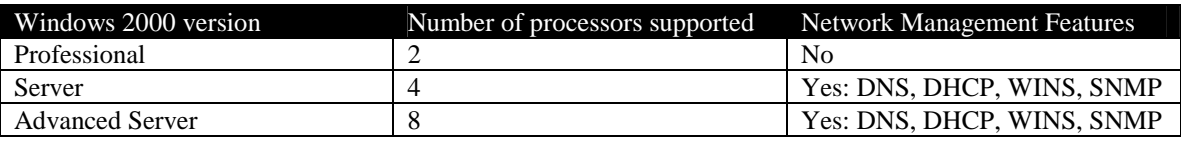

Windows 2000 Professional is a replacement for Windows NT 4.0 Workstation. It supports dual processors (DP), but does not include the network management features such as DHCP Server or WINs Server. Both Windows 2000 Server and Windows 2000 Advanced Server support the network management features of Windows NT 4.0. This recipe is compatible with all three versions of Windows 2000. For additional information on Windows 2000 specifications, features, and integration, please visit these links:

Microsoft's Windows 2000 Homepage:<http://www.microsoft.com/windows2000/default.asp> Microsoft's Deployment Planning Guide:

<http://www.microsoft.com/windows2000/library/resources/reskit/dpg/default.asp> Windows 2000 Magazine: [http://www.win2000mag.com](http://www.winntmag.com/)

### *Hardware Selection:*

Intel has tested and validated many types, makes and models of hardware for use with the L440GX+. For a complete list, please review the online hardware compatibility documentation: <http://support.intel.com/support/motherboards/server/l440gx/compat.htm>

#### *Processor(s):*

The L440GX+ will operate in either a uni-processor (UP) or a dual-processor (DP) configuration. If you choose a DP configuration, be sure both processors are equal in terms of speed and cache size. **Note: the L440GX+ server board does NOT support all Intel Pentium II and Intel Pentium III processors.** For a complete list of supported processors, please reference<http://www.intel.com/support/motherboards/server/l440gx/procsupp.htm>

#### *Random Access Memory (RAM):*

The total amount and quality of server memory has a larger impact on the overall performance of the operating system than any other sub-system. Microsoft's **minimum** RAM requirement for Windows 2000 Professional is 64MB and the Windows® 2000 Server products require at least 128MB. More memory will increase system performance under multi-tasking loads.

The quality of the memory modules is at least (if not more) important than the total amount of memory installed in the system. Be sure to consult Intel's Tested Memory List

[\(http://support.intel.com/support/motherboards/server/l440gx/lgx\\_mem.htm\)](http://support.intel.com/support/motherboards/server/l440gx/lgx_mem.htm) before purchasing RAM for your system. For maximum system integrity, only use memory modules which are listed on the Tested Memory List for the L440GX+.

#### <span id="page-5-0"></span>*Hard Drives:*

The L440GX+ supports two on-board IDE channels, one Wide Ultra2 SCSI channel (for a high-performance RAID array) and one Ultra Wide SCSI channel. Drive capacity and speed will vary according to your performance requirements. SCSI drives intended for use in a RAID array should all be of the same manufacturer make and model. Windows\* 2000 requires at least 2GB of hard drive space (the operating system itself only uses ~720MB, but swap files and application storage space must also be taken into account. If Windows 2000 doesn't detect a hard drive with a capacity of at least 2GB, the installation will abort).

# **Pre-Integration: Gather Everything You Need**

### *Assumptions*

This installation procedure assumes the reader is installing Windows 2000 on a system built with an Intel L440GX+ dual processor ready server board with the following options:

- 1 or 2 approved Intel® Pentium® II or Intel® Pentium® III processors.
- At least 128 MB of approved RAM memory.
- One new or unformatted hard drive used for installation of the OS and the only drive in the system.
- Incorporation of additional drives for mirroring or other RAID options will be performed following the OS installation.
- The drive is either an EIDE hard drive set as primary master or a SCSI hard drive set as ID 0(drive termination must be properly set).
- The drive for installing the O/S is at least 4GB in size. *[A single 2GB drive is the minimum requirement.]*
- The onboard Adaptec\* AIC 7896 SCSI controller is used for controlling the SCSI devices.
- The networking protocol for this installation is TCP/IP bound to the same network interface card.
- The network adapter used will be the onboard Intel® 82559 Ethernet\* adapter. *The Intel® 82559 on-board NIC is functionally equivalent to the Intel EtherExpress PRO/100+ network interface controller. Refer to Microsoft documentation for details on network protocols and other information if necessary.*
- The  $L440GX + can boot from the 3.5" floppy drive.$
- Windows 2000 Server will be installed from the CD-ROM drive with the boot/setup floppy disks.
- The Windows 2000 software is a US/English version.

*Note: No tape drive is initially integrated into the server system. Intel strongly recommends integrating a backup device and running routine backups on any server that is put into production use by customers. In addition, no UPS (un-interruptible power supply) will be initially integrated. As with tape drives it is also strongly recommended that a UPS be used with any server that contains critical customer data.* 

### *Checklists:*

- 1. Determine what protocol(s) this server will be running. If using TCP/IP record information below.
	- IP Address:
	- Subnet Mask:
	- Default Gateway:
	- Server Name:

**\_\_\_\_\_\_\_\_\_\_\_\_\_\_\_\_\_\_\_\_\_\_\_\_\_\_.** 

- Domain or Workgroup Name: \_\_\_\_\_\_\_\_\_\_\_\_\_\_\_\_\_\_\_\_\_\_\_\_\_\_
- **2.** Power up the L440GX+ and note at the initial POST screen what level of BIOS is installed:

 Compare the installed BIOS revision against the latest version posted on *http://support.intel.com/support/motherboards/server/l440gx/software.htm.* Update to the latest BIOS, firmware, and FRU/SDR versions if your L440GX+ does not have the latest versions installed already.

- <span id="page-6-0"></span>**3.** Enter BIOS Set Up (Press F2 during boot):
	- **Advanced Menu** and confirm/set **Multi-Processing Specification** to **1.4**.
	- **Boot Menu** and confirm/set the **Boot Device Order** (from the top down) to **Removable Media, Atapi CD-ROM, Hard Drive.**
- 4. Make the Windows\* 2000 Installation Floppy Disks:
	- 4.1. You need four formatted 3.5" floppy disks and the Windows 2000 CD. On a computer running a 32 bit version of the Windows operating system:
	- 4.2. Insert the Windows 2000 Server CD into the CD-ROM drive.
	- 4.3. When prompted, **Would you like to upgrade to Windows 2000**, click **No**.
	- 4.4. On the Windows 2000 Server CD splash screen, click **Browse This CD**.
	- 4.5. When a list of folders appears, double-click the **BOOTDISK** folder.
	- 4.6. Double-click **MAKEBT32**.
	- 4.7. At the prompt, **Please specify the floppy drive to copy the images to**, type: **A**.
	- 4.8. Insert the first disk, and press **Enter**.
	- 4.9. Follow the instructions to create the remaining three disks.
	- 4.10. Close the **BOOTDISK** folder and close the Windows® 2000 CD splash screen.

### *Your Resource CD*

An Intel L440GX+ Server Board CD was shipped with your system. This CD contains valuable information and driver files for installing Windows NT 4.0, Novell Netware, and Unix, but is not required for installing Windows 2000 Server. (The Windows 2000 Server CD contains all of the drivers required for a successful installation on the  $L440GX + .$ 

### **Hardware Integration:**

Safety Warning: Whenever working in the system, ensure the power cords are fully disconnected. Power supplies that support Wake-On Lan\* or the Emergency Management Port (EMP) provide a continuous 800 milliamps, +5v standby voltage to the system board.

- Install the L $440$ GX+ Server board into the server chassis.
- Install the Intel® Pentium® II or Intel® Pentium® III Processor(s) and/or termination cards on the L440GX+ Server board. *[All processor slots must be populated with a processor or a termination card.]*
- Install the Memory DIMM(s) on the L440GX+ Server board.
- Install the Floppy disk drive into the chassis.
- Install a CD-ROM drive into one of the 5.25 drive bays. If this drive is an IDE drive, refer to the drive documentation for proper master-slave jumper configuration. If this drive is a SCSI drive, be aware that mixing various SCSI implementations on the same channel may affect data transfer performance. This drive is usually attached to channel B of the integrated Adaptec\* SCSI controller. The device ID is usually set to 2. For proper configuration, refer to the documentation accompanying your SCSI devices.
- Connect the NIC to the network.
- Connect all peripheral cables (keyboard, mouse, monitor, UPS, power, etc).

*[Detailed, step-by-step instructions for installing these items into an Intel Astor II server chassis are available on the optional SMaRT Tool CD. The SMaRT Tool CD does not ship with the L440GX+, but may be obtained free of charge by calling the Intel Literature Center. Please reference Appendix B to locate the Intel Literature Center nearest you.]*

## <span id="page-7-0"></span>**Installing Windows\* 2000**

These Windows 2000 installation steps assume that you are creating a new installation on an unformatted hard drive partition (not an upgrade of an existing Windows operating system). *[If you intend to upgrade an existing Windows operating system, the menus may vary from these instructions. Be sure to read the installation notes on the Windows 2000 CD-ROM (in the /SETUPTXT directory) before proceeding with an upgrade.]*

- 1. Place the Windows 2000 Boot floppy (1 of 4) into the floppy drive. Place the Windows 2000 CD-ROM into the CD-ROM drive and power-on the L440GX+.
- 2. The Windows 2000 Server installation begins.
- 3. Insert the remaining three Windows 2000 Server installation disks as prompted by Windows 2000 Setup.
- 4. At the **Welcome to Setup** screen, press **Enter**.
- 5. Review and if acceptable, agree to the license agreement by pressing **F8**. *[Note: If you had a previous version of Windows 2000 installed on this server, you might get a message asking if you want to repair the drive. Press Esc to continue and not repair the drive.]*
- 6. Windows 2000 will scan and display drive and partition information. If you don't need to preserve any of the current data on the drive, delete all partitions by highlighting each one and pressing the D key. When all disk space is labeled as **Unpartitioned space**, press **C** to create a partition in the unpartitioned space.

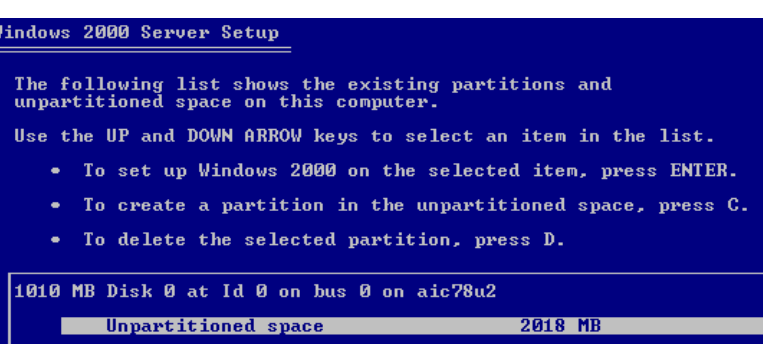

- 7. If your server has a single disk drive, delete the total **space default value** and type **2048** at the **Create partition of size (in MB)** prompt. Press **Enter**. (If your server has two disk drives, type the total size of the first drive at this prompt.)
- 8. After the **New (Unformatted)** partition is created, press **Enter**.
- 9. Select **Format the partition using the NTFS file system** (the default selection) and press **Enter**. Remove the floppy disk from the drive. *[NTFS supports large drives as well as resource and user-level security.]*

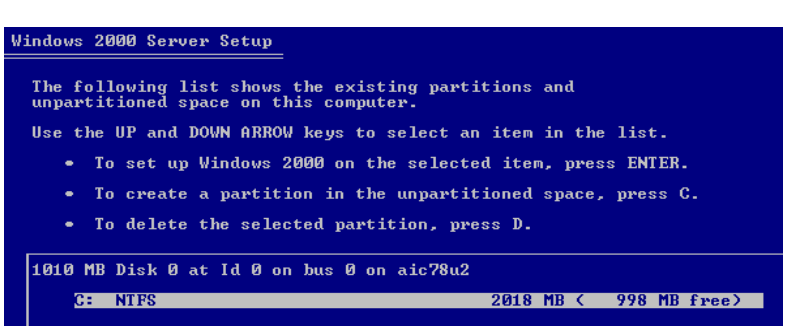

10. Windows 2000 Setup formats the partition and then copies the files

from the Windows 2000 Server CD to the hard drive. When this process is finished, the computer will restart and the Windows 2000 Installation Program will continue.

11. The **Welcome to the Windows 2000 Setup** Wizard appears, click **Next**. Windows 2000 then detects and installs devices. This can take several minutes, and during the process your screen may flicker.

- 12. In the **Regional Settings** dialog box, make changes required for your locale (typically, none are required for the United States), and click **Next**.
- 13. In the **Personalize Your Software** dialog, fill in the **Name** and **Organization** boxes. Click **Next**.
- 14. Type the **Product Key** (found on the back of your Windows\* 2000 CD case) in the text boxes provided. Click **Next**.
- 15. In the **Licensing Modes** dialog box, select the appropriate licensing mode for your organization and click **Next**. *[If you're not sure, just use the default selection.]*
- 16. In the **Computer Name and Administrator Password** dialog box, type the new computer name in the computer name box and enter a password for the Administrator account. Click **Next**.

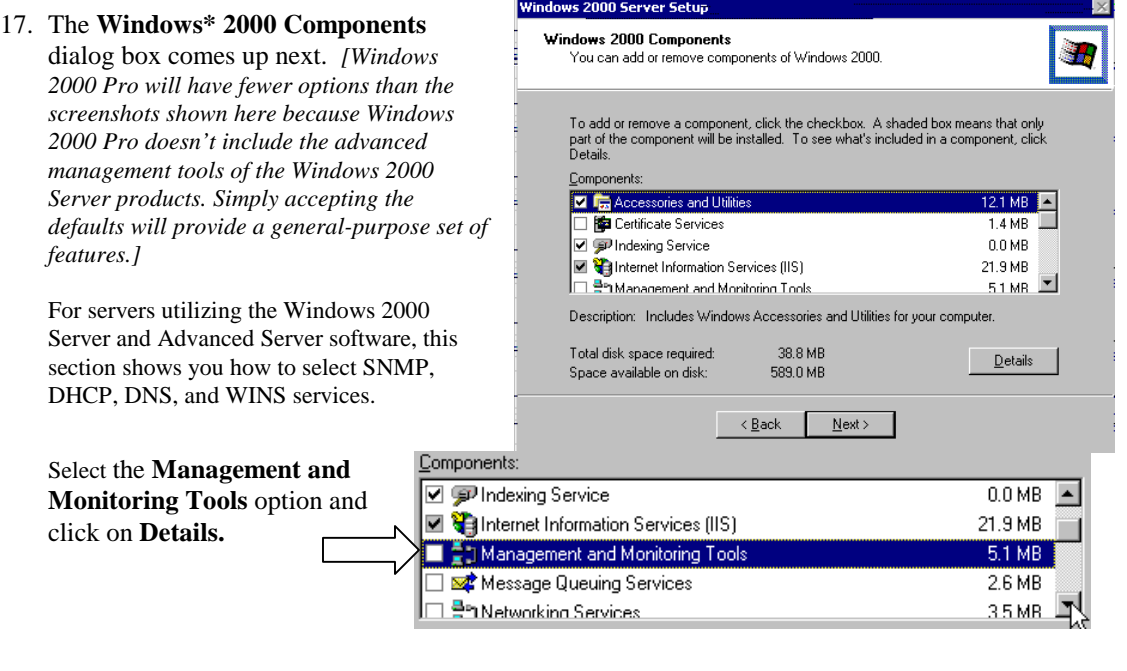

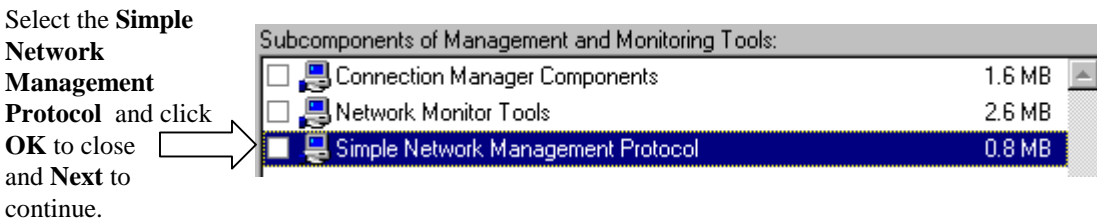

18. In the Windows 2000 Components dialog box, select the **Networking Services** option and click on Details.

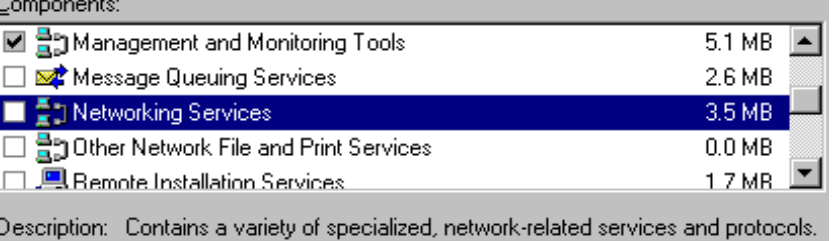

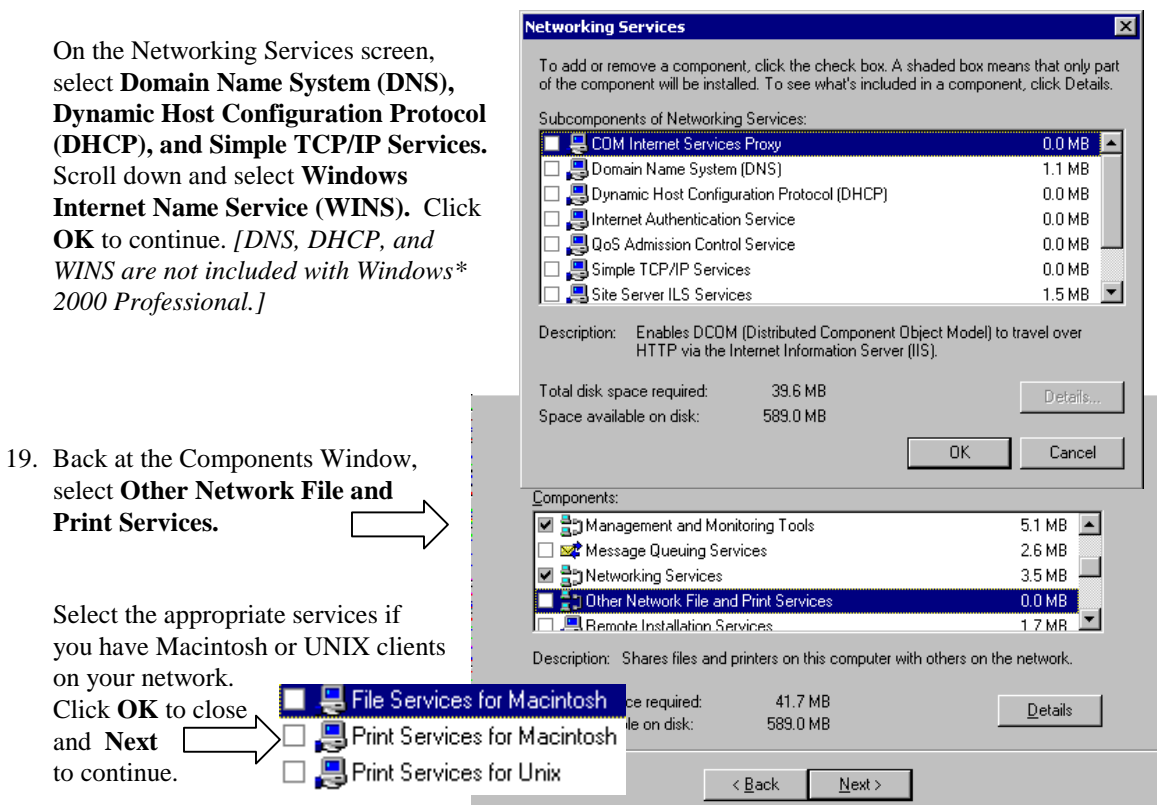

20. The Windows 2000 installation will now prompt you to verify the **Date and Time** settings, then the optional components you just selected will be<br>installed. components you just selected will be installed.

**C** Lypical settings

**C** Custom settings

- 21. In the **Networking Settings** dialog, select **Custom Settings** and then click **Next.**
- 22. Click on **Internet Protocol (TCP/IP)** and then click **Properties.** By default, TCIP/IP is setup to use DHCP which is not recommended for servers. Enter the specific TCP/IP information on this screen (at the very least, enter the IP address and subnet mask; enter the gateway IP address if this server will be accessing the internet). Click **OK** and then **Next**.

23. In the **Workgroups or Computer** 

**Domain** dialog box, **No** is selected by default. Enter the Workgroup or Domain name if you have that information. If not, you can change this later with the *Configure Your Server Wizard*. Click **Next**.

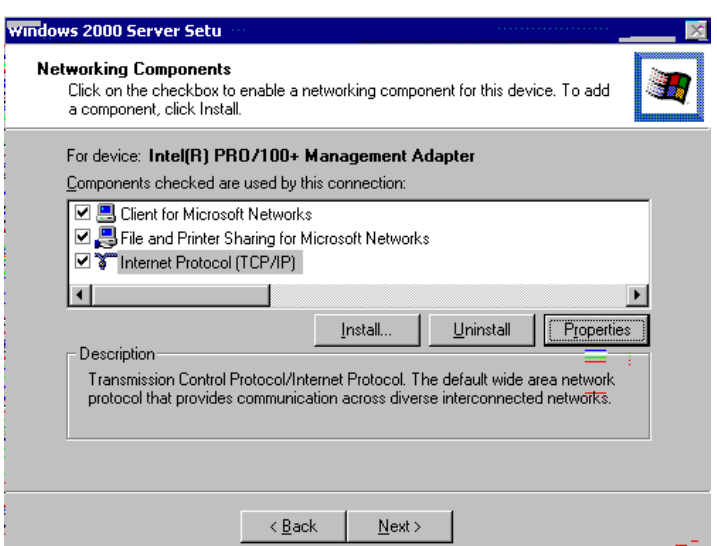

Dreates network connections using the Client for Microsoft Networks, File<br>and Print Sharing for Microsoft Networks, and the TCP/IP transport<br>protocol with automatic addressing.

Allows you to manually configure networking components.

- 24. The installation will continue to install the Networking Components and you may see various notification and configuration screens depending upon the options you selected. If you chose not to set a static IP address, the WINS installation will give you a second chance to enter one.
- 25. The Local Network Settings dialog box will appear and give you a change Install additional components and/or configure the components already selected. *[If you will only have Windows clients on the network, the default TCP/IP protocol should be all you need. Add NWLink IPX/SPX if you have Netware clients as well.]*
- 26. Windows\* 2000 Server Installation continues and configures the necessary components. This takes a few minutes.
- 27. When you reach the **Completing the Windows 2000 Setup** Wizard, remove the CD-ROM from the drive and click **Finish**.
- 28. The server restarts and the operating system loads from the hard drive.

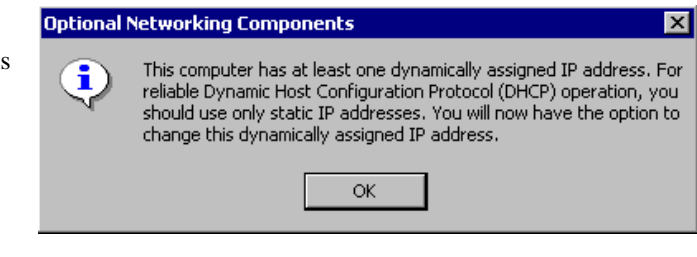

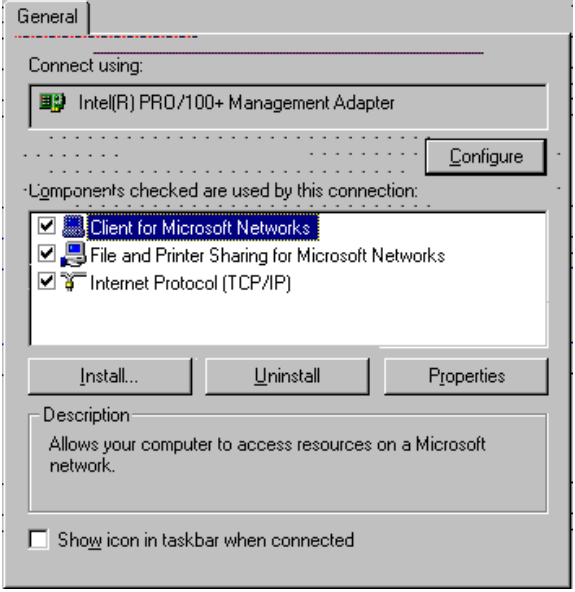

### **Server Configuration Wizard** *[Windows 2000 Server and Windows 2000 Advanced Server only]*

When the server restarts, press **Ctrl-Alt-Del** and log onto the server as **Administrator** (with the password you specified during installation). After the logon is completed successfully, Windows 2000 Server automatically launches the **Windows 2000 Configure Your Server** wizard:

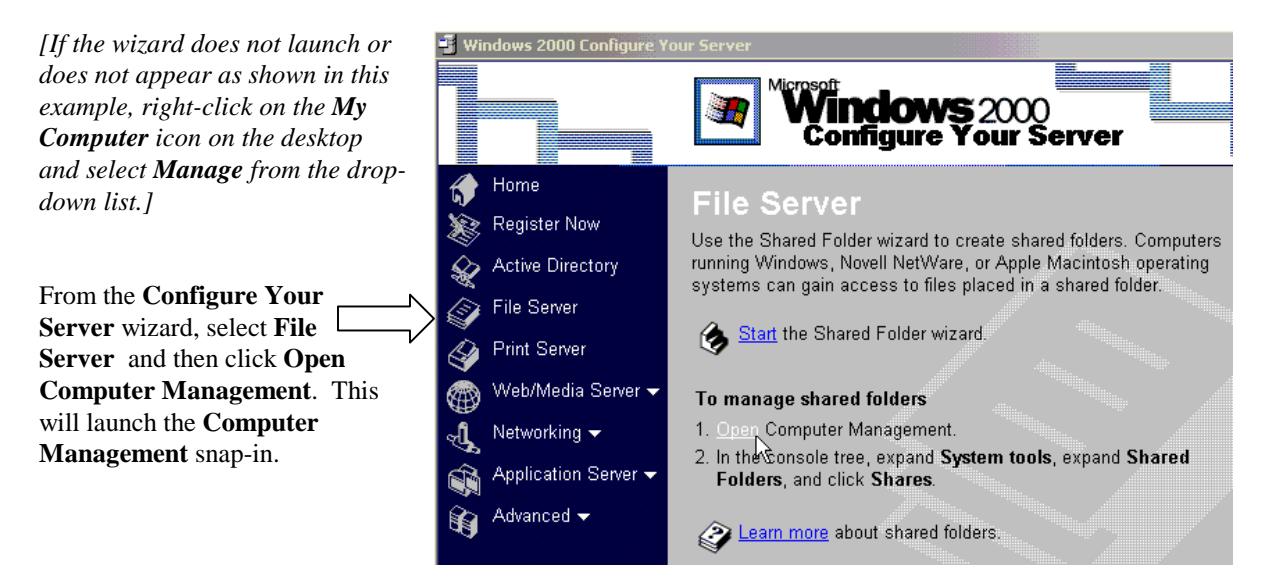

### <span id="page-11-0"></span>*Creating a New Partition*

- 1. Click the **+** next to **Storage** if the folder is not already expanded. Click the **Disk Management** folder.
- 2. To create a new partition, rightclick **unallocated disk space** and click **Create partition**. The **Welcome to the Create Partition** wizard appears. Click **Next**.
- 3. Select **Extended Partition**, and click **Next**.
- 4. Accept the specified partition size by clicking **Next**, and then click **Finish**.
- 5. Right-click **Free space** and then click **Create logical drive**.
- 6. The **Welcome to the Create Partition** wizard appears. Click **Next**.
- 7. Select **Logical drive**, and click **Next**.
- 8. Accept the specified partition size by clicking **Next**.
- 9. Accept the default drive letter by clicking **Next**.
- 10. On the Format Partition page, accept the defaults for File system to use (NTFS format and the entire size of the partition), Allocation unit size, and Volume label. Click **Next** and then click **Finish**. The drive or partition will be formatted. This may take some time depending on the size of the disk and the speed of the computer

**Note**: *You might get an error message saying Volume is open or in use. Request cannot be completed. This is a timing error because you just created the partition. If you receive this* 

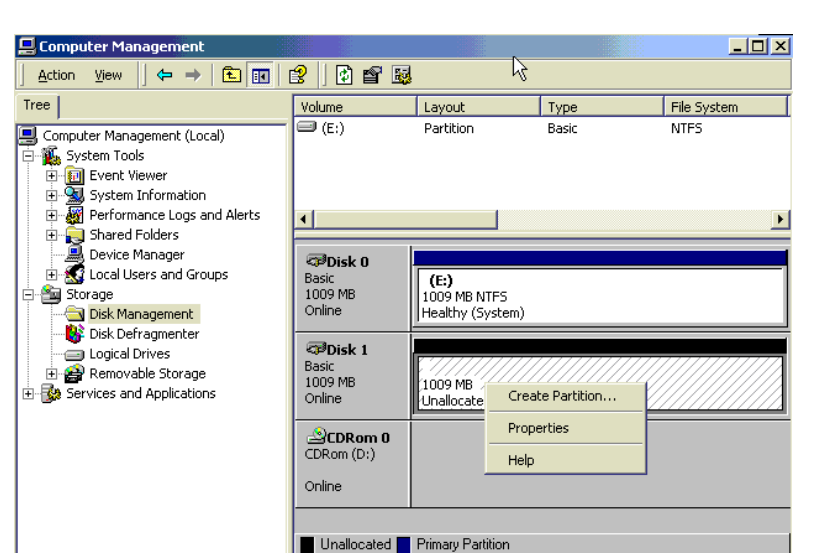

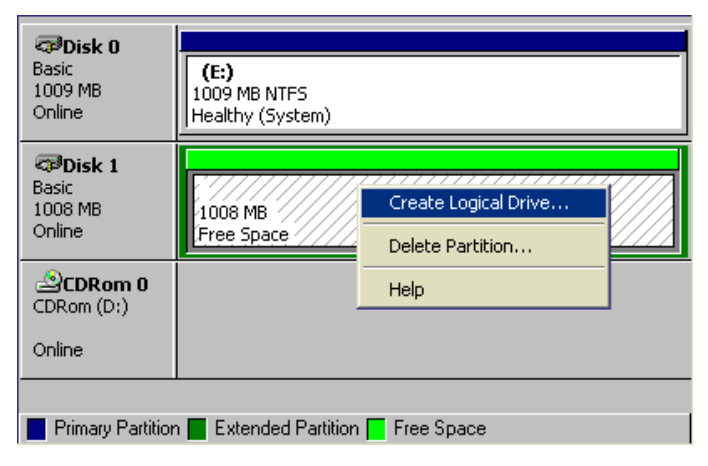

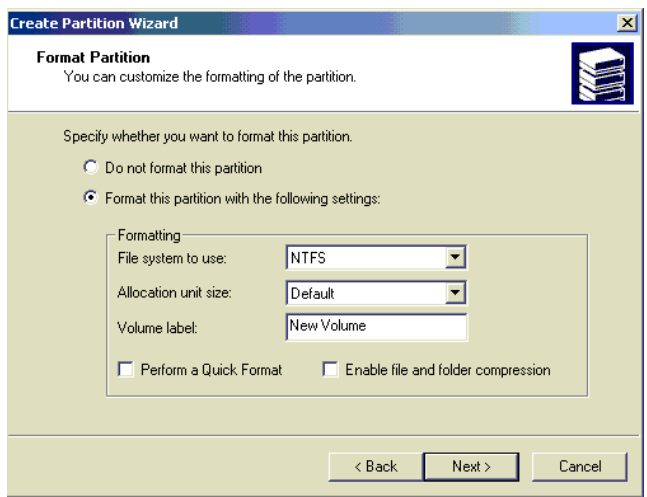

*message, click OK, then right-click the partition again and click Format. Accept all defaults and click OK. You receive a warning that continuing the format will erase all data. Click OK.* 

### <span id="page-12-0"></span>*Formatting an Existing Partition*

**Warning: formatting destroys all existing data. Be sure you select the correct drive and partition.**

- 1. From the **Computer Management** snap-in, right-click on the partition you select **Format**.
- 2. The **Format** window opens. Type in a volume label and select the **NTFS** file system highest security. *[NTFS allows res and user-level security to be enable FAT only supports share-level secu and is NOT recommended for servers.* In addition, FAT only supports par *up to 4GB in size, whereas NTFS supports partitions up to 4Terabytes.*   $\overline{F}$ *For more information, see the Rele Notes in the /SETUPTXT directory your Windows\* 2000 CD.]*

‡∲

3. The logical drive letter will be retained and the drive is now ready for use.

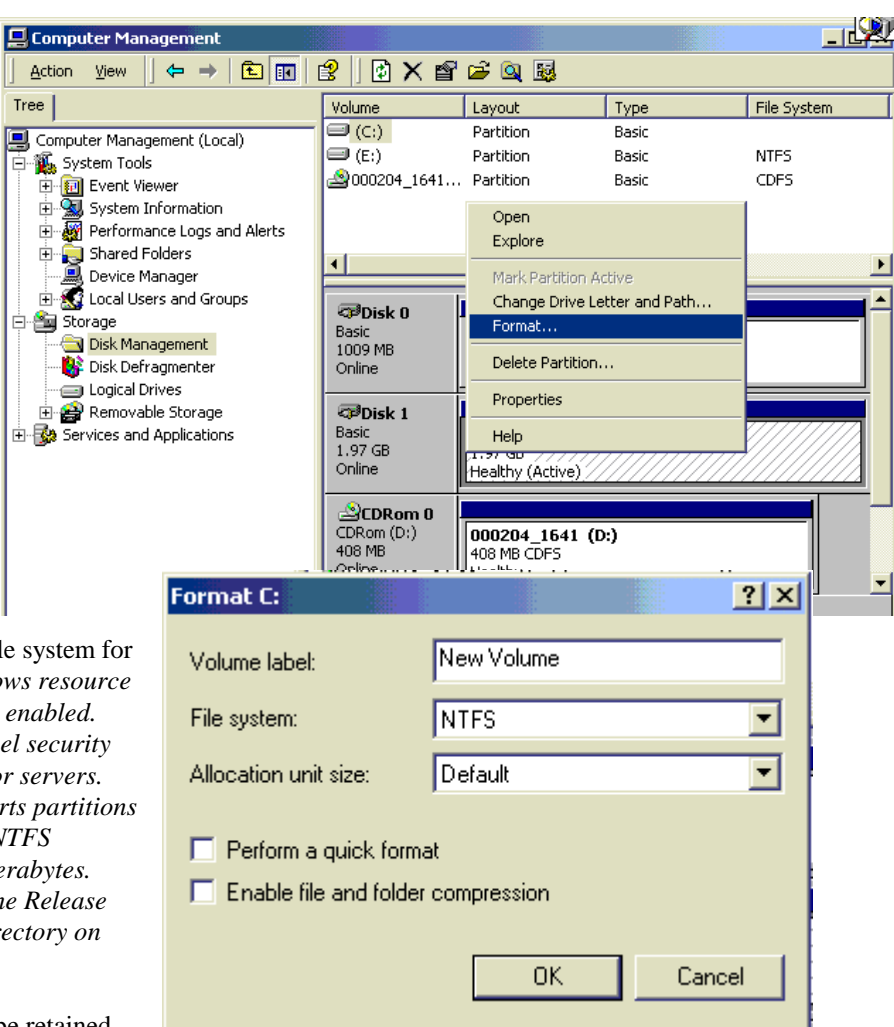

# <span id="page-13-0"></span>**Appendix A: Detailed Equipment List**

#### *Hardware*

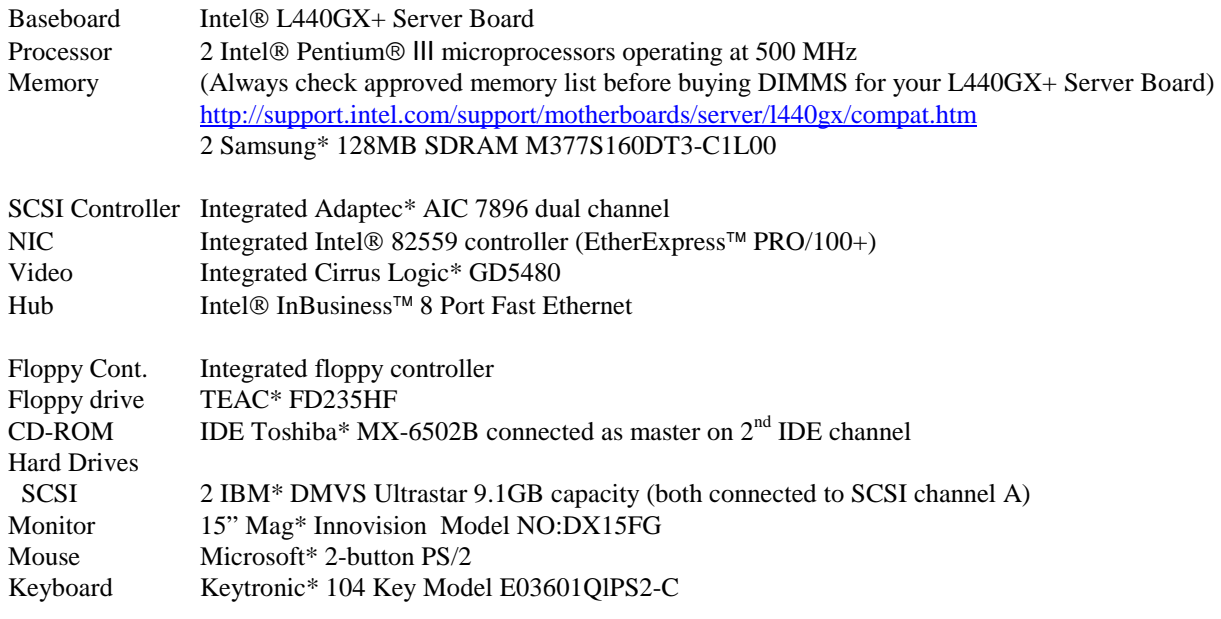

#### *Software*

OS: Windows\* 2000 Server (5.00.2195)

#### *Misc*

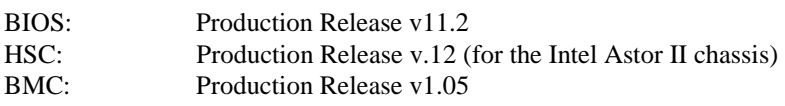

# **Appendix B: Intel Literature Center Locations**

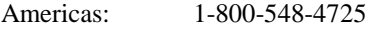

EMEA: +44-1793-431-155

APAC: +65-735-3811

Australia: +61-2-9937-5800

Title: SMaRT Tool CD-ROM Order no: 283802-004